## **TET Aldo Capitini**<br>Perugia

Manuale di guida per l'installazione dell'app su sistema operativo IOS

Una volta premuto il tasto di download vi apparirà la seguente pagina dove sarà possibile iniziare la procedura per l'installazione della nostra applicazione.

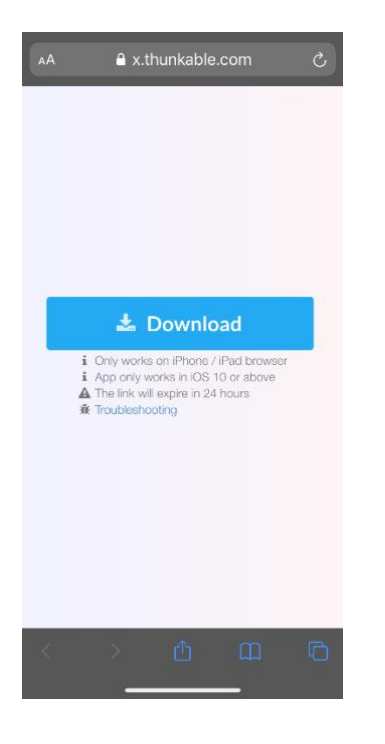

Una volta giunti sulla pagina dovrete cliccare sul pulsante "Download" e di conseguenza cliccare su "Installa".

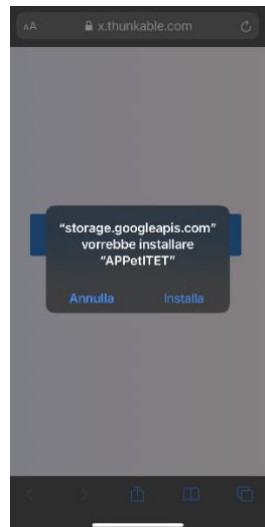

Una volta che il Download sarà terminato visualizzerete l'app sulla vostra

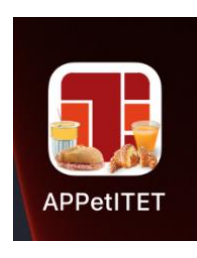

schermata Home,

ma per farla funzionare sarà

necessario fare un'ulteriore

operazione.

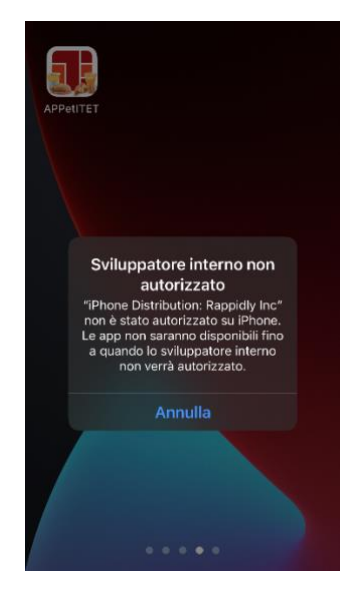

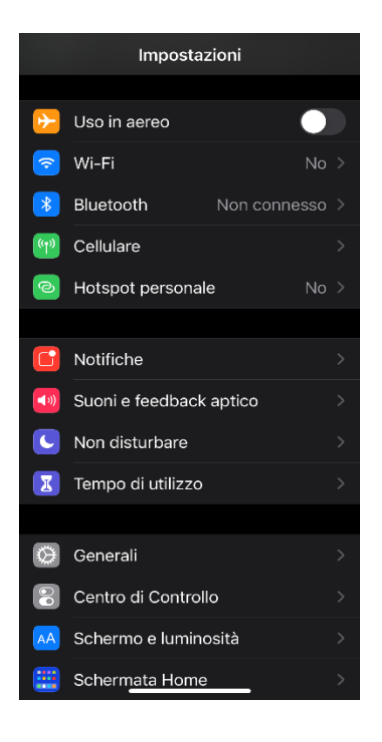

Basterà semplicemente dirigersi nelle "Impostazione" del proprio dispositivo e cliccare su "Generali", una volta fatto ciò cliccare sulla voce "Gestione dispostivo".

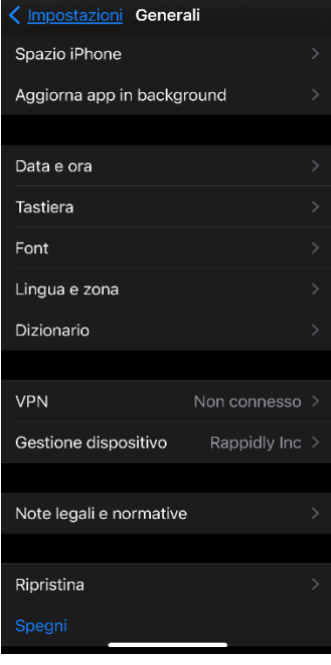

## Entrati dobbiamo cliccare su Conservative and the "Rappidly Inc".

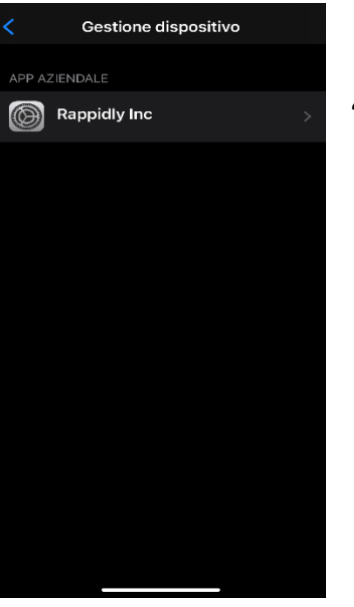

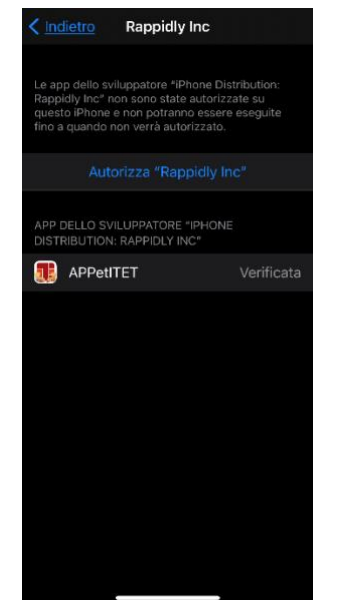

Dovremmo premere su "Autorizza" per incominciare ad utilizzare l'APP.

Ricordo che le seguenti istruzioni sono valide solamente per i possessori di Iphone con dispositivo IOS